# Stappenplan gebruik BelRAI screener mobile browser

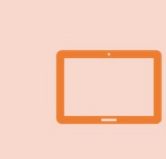

plan gebruik BelRAI screener mobile browser<br>Zet BelRAI screener mobile browser op het<br>beginscherm van uw smartphone / tablet beginscherm van uw smartphone / tablet

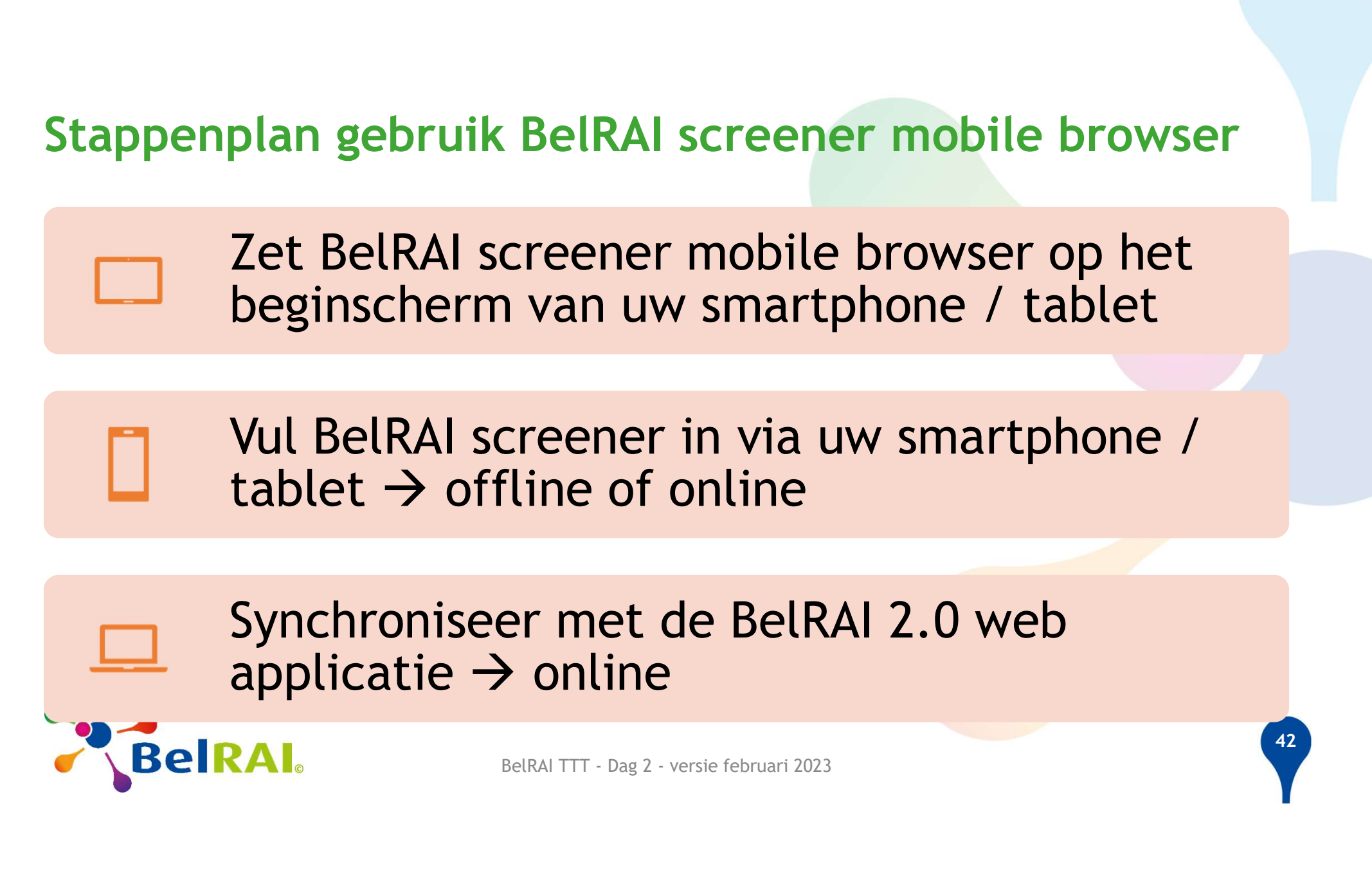

## Synchroniseer met de BelRAI 2.0 web applicatie  $\rightarrow$  online

Zet BelRAI screener mobile browser op het beginscherm van uw smartphone / tablet 2 January 2016<br>1) Open William Van uw smartphone / tablet<br>1) Open <u>www.belrai.org</u> op uw smartphone / tablet<br>2) Kies BelRAI Screener Mobile Browser 2) Zet BelRAI screener mobile browser op het<br>
beginscherm van uw smartphone / tablet<br>
1) Open <u>www.belrai.org</u> op uw smartphone / table<br>
2) Kies BelRAI Screener Mobile Browser<br>
3) Zet BelRAI Screener Mobile Browser op uw

- 
- 
- Zet BelRAI screener mobile browser op het<br>beginscherm van uw smartphone / tablet<br>1) Open <u>www.belrai.org</u> op uw smartphone / tablet<br>2) Kies BelRAI Screener Mobile Browser<br>3) Zet BelRAI Screener Mobile Browser op uw<br>beginsc beginscherm (hangt af van merk toestel) Pr Mobile Browser op uw<br>t af van merk toestel)<br>BelRAI TTT - Dag 2 - versie februari 2023

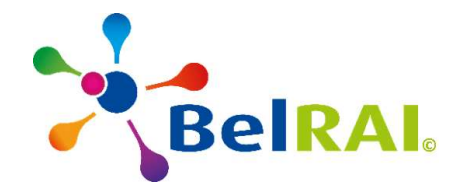

4

3

## Zet BelRAI screener mobile browser op het<br>beginscherm van uw smartphone / tablet beginscherm van uw smartphone / tablet

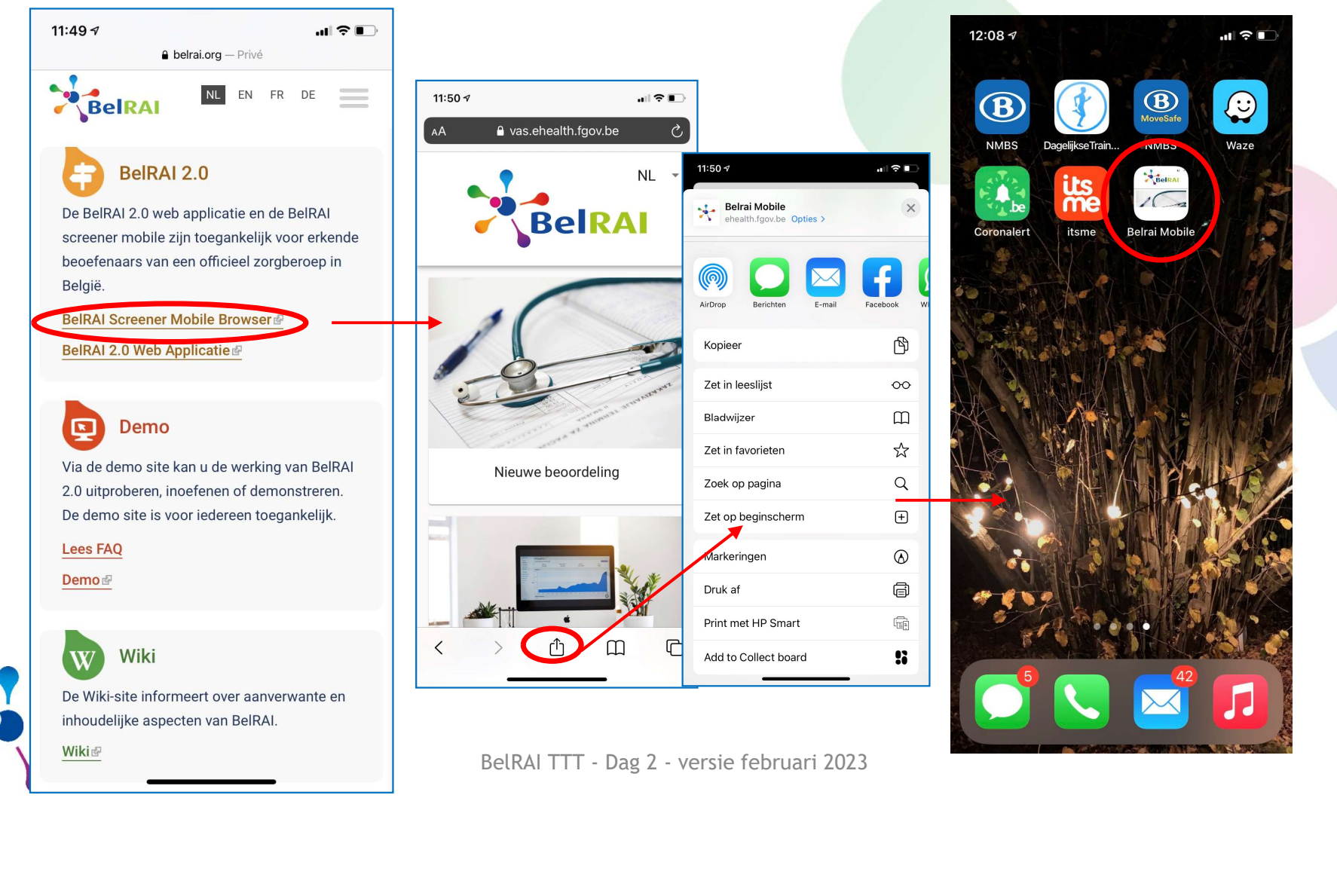

4 4

 $\odot$ 

Waze

# Stappenplan gebruik BelRAI screener mobile browser

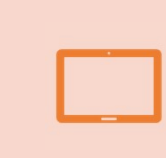

plan gebruik BelRAI screener mobile browser<br>Zet BelRAI screener mobile browser op het<br>beginscherm van uw smartphone / tablet beginscherm van uw smartphone / tablet

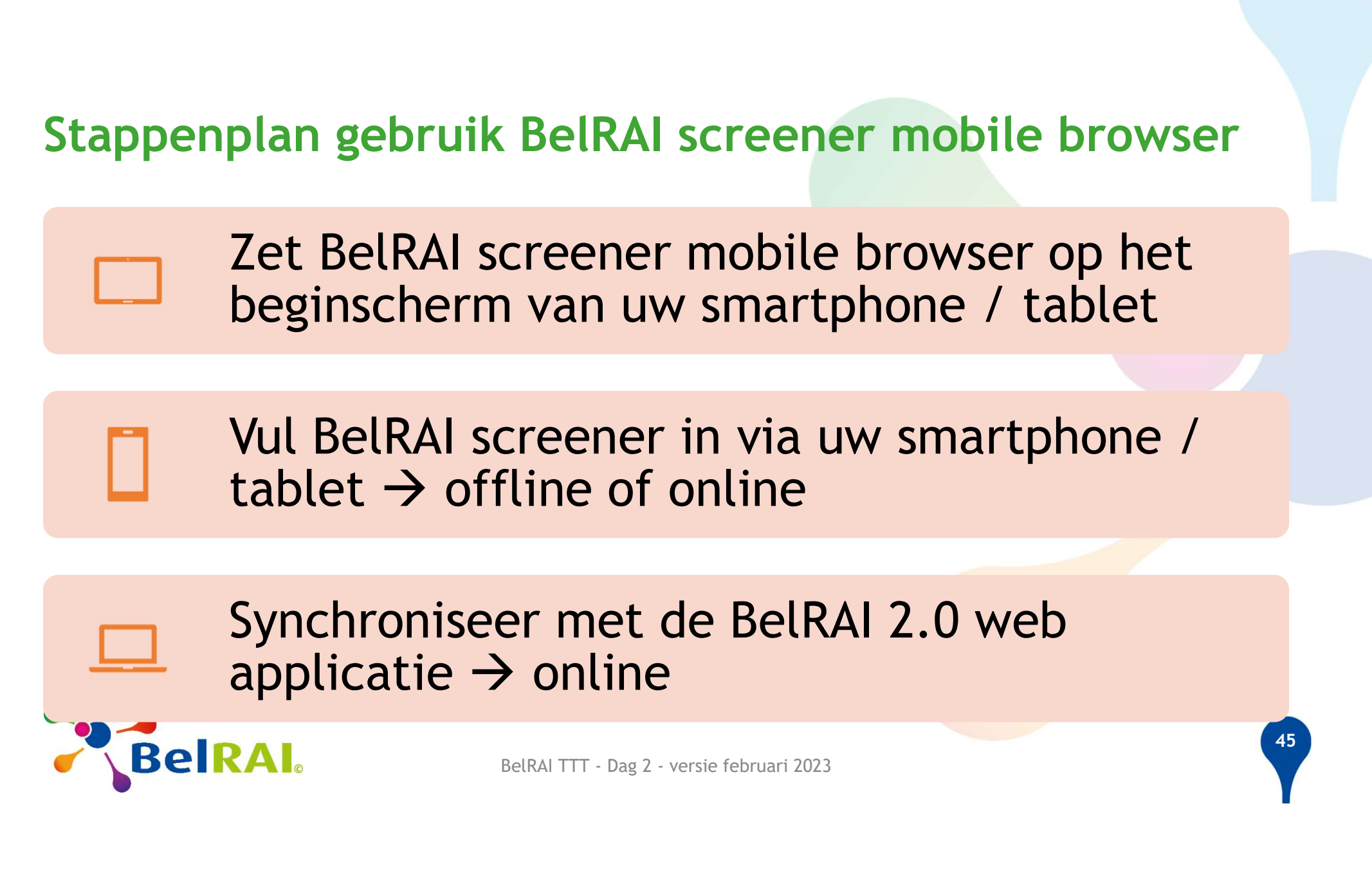

## Synchroniseer met de BelRAI 2.0 web applicatie  $\rightarrow$  online

## Open BelRAI screener mobile browser

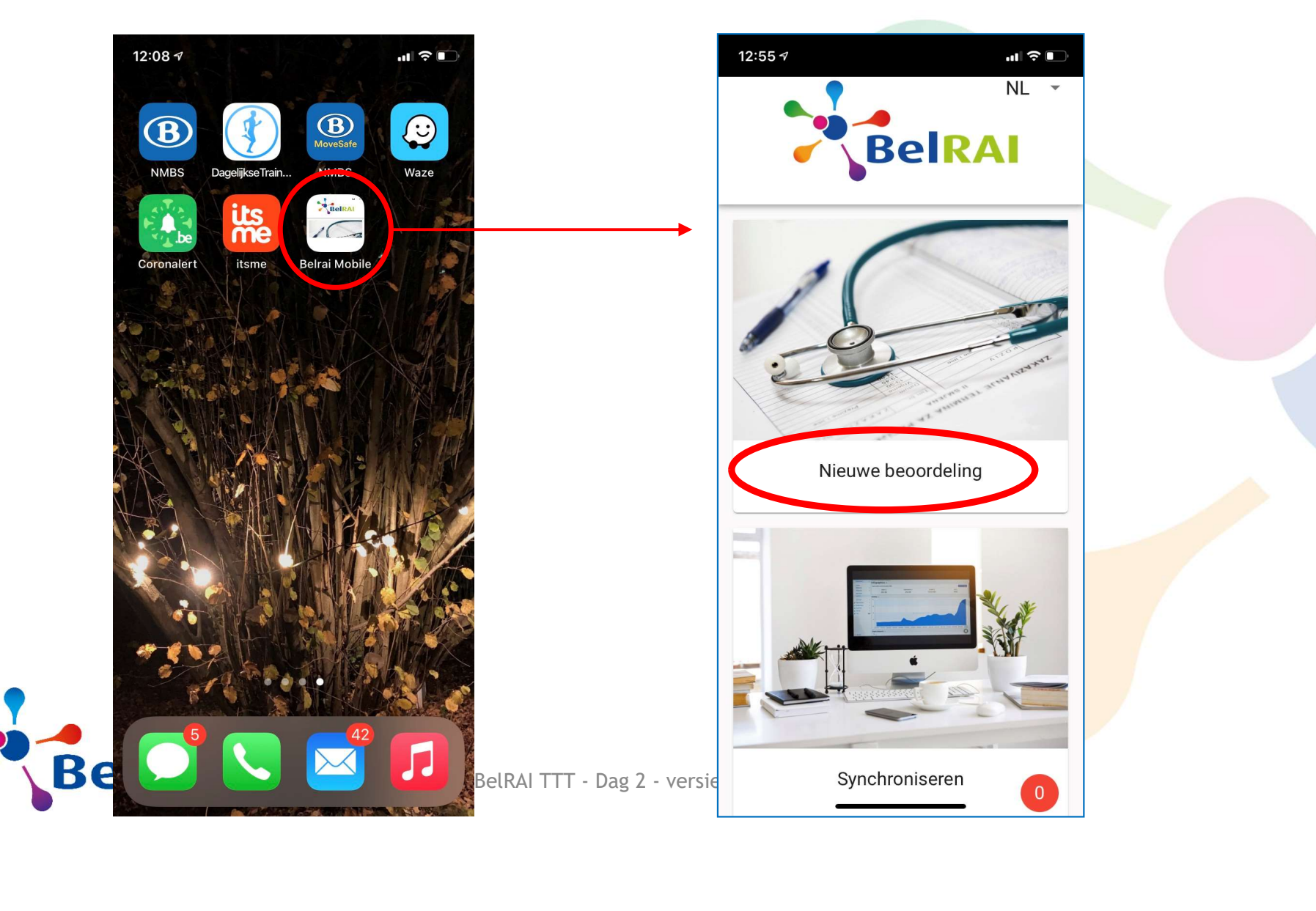

4

 $\begin{bmatrix} 4 \\ 6 \end{bmatrix}$ 

## Invullen van cliëntgegevens

- •Verplicht veld: Rijksregisternummer
- 
- •Kies 'Starten'

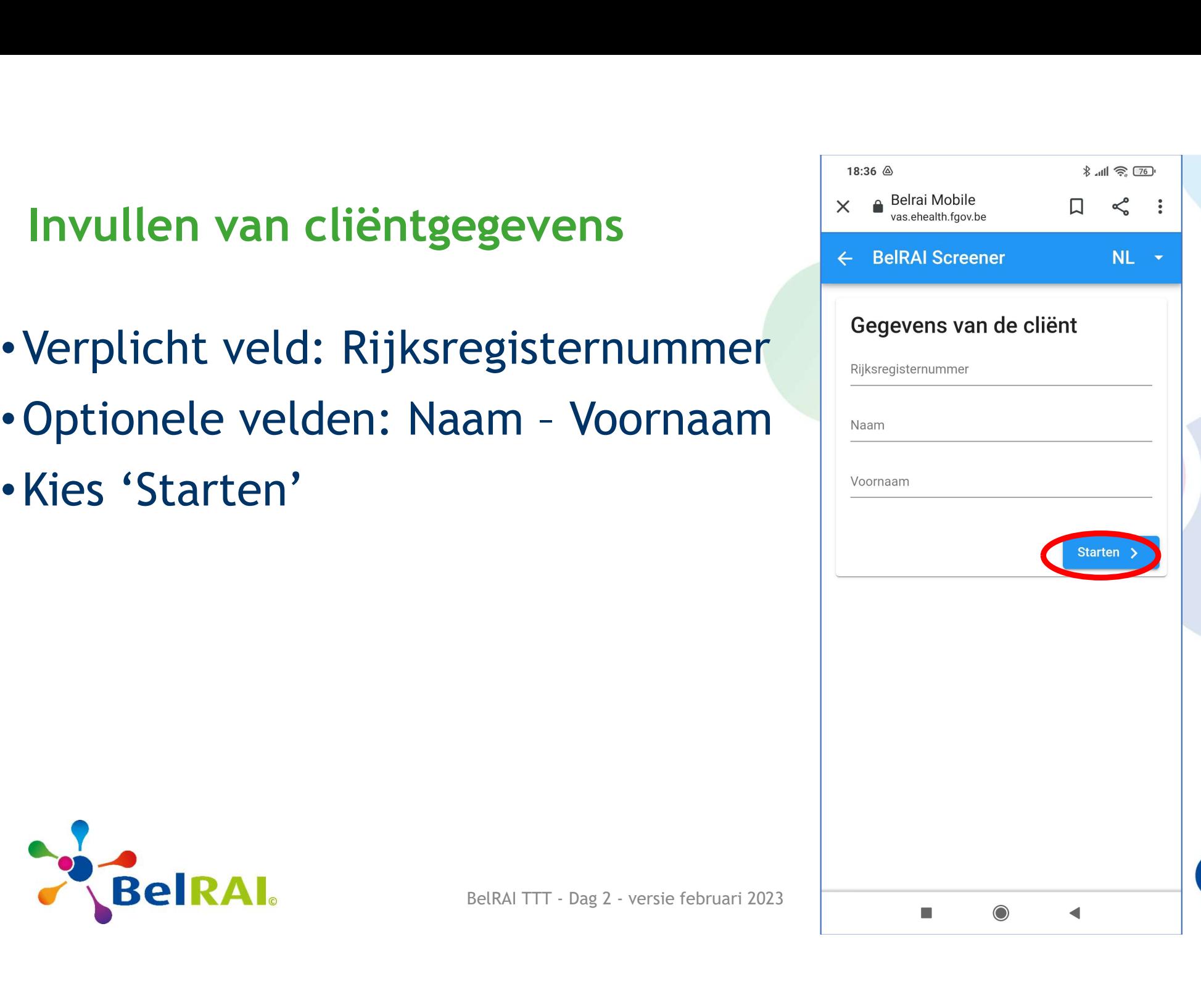

4 7

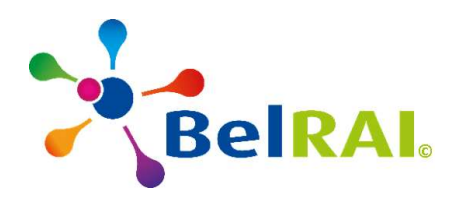

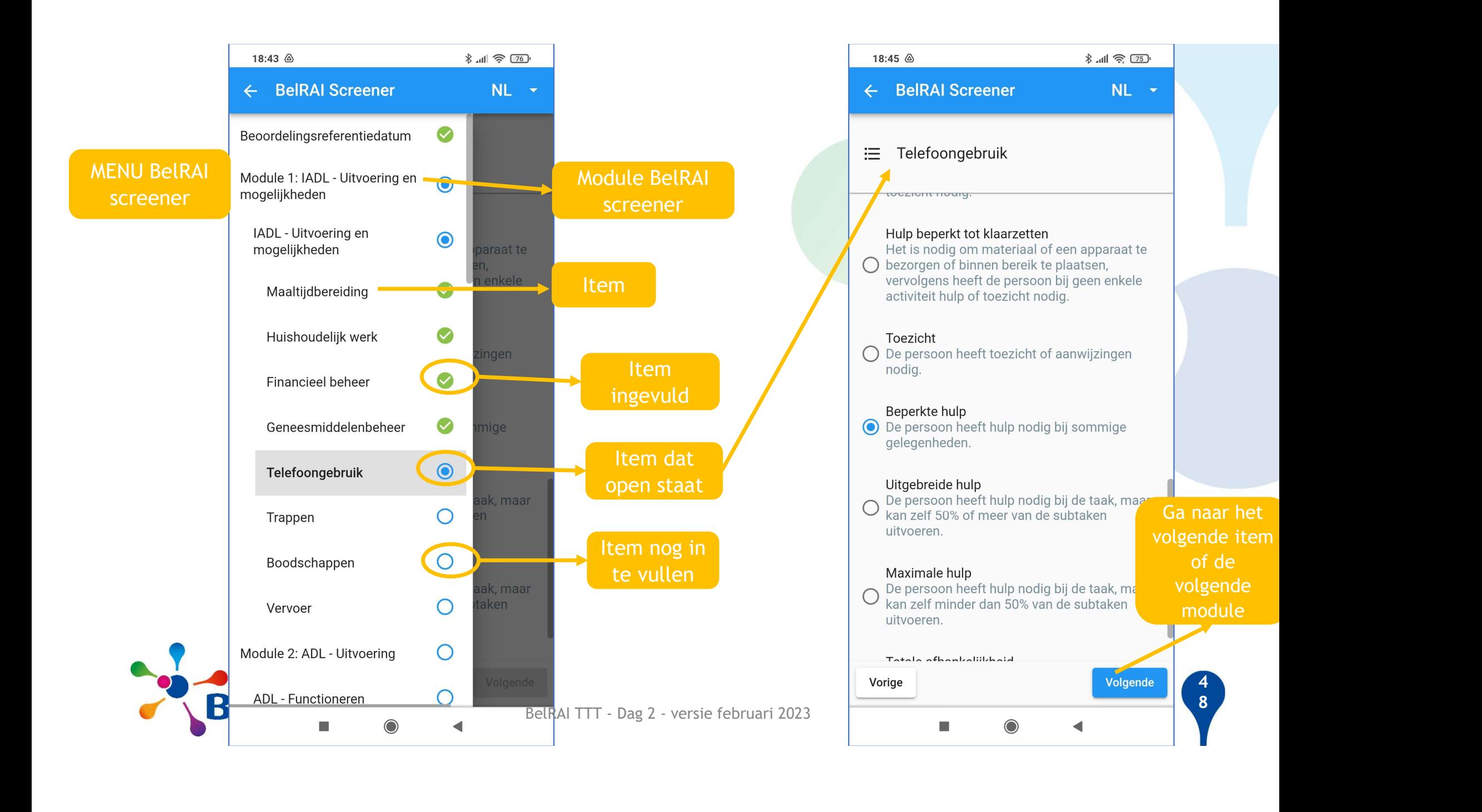

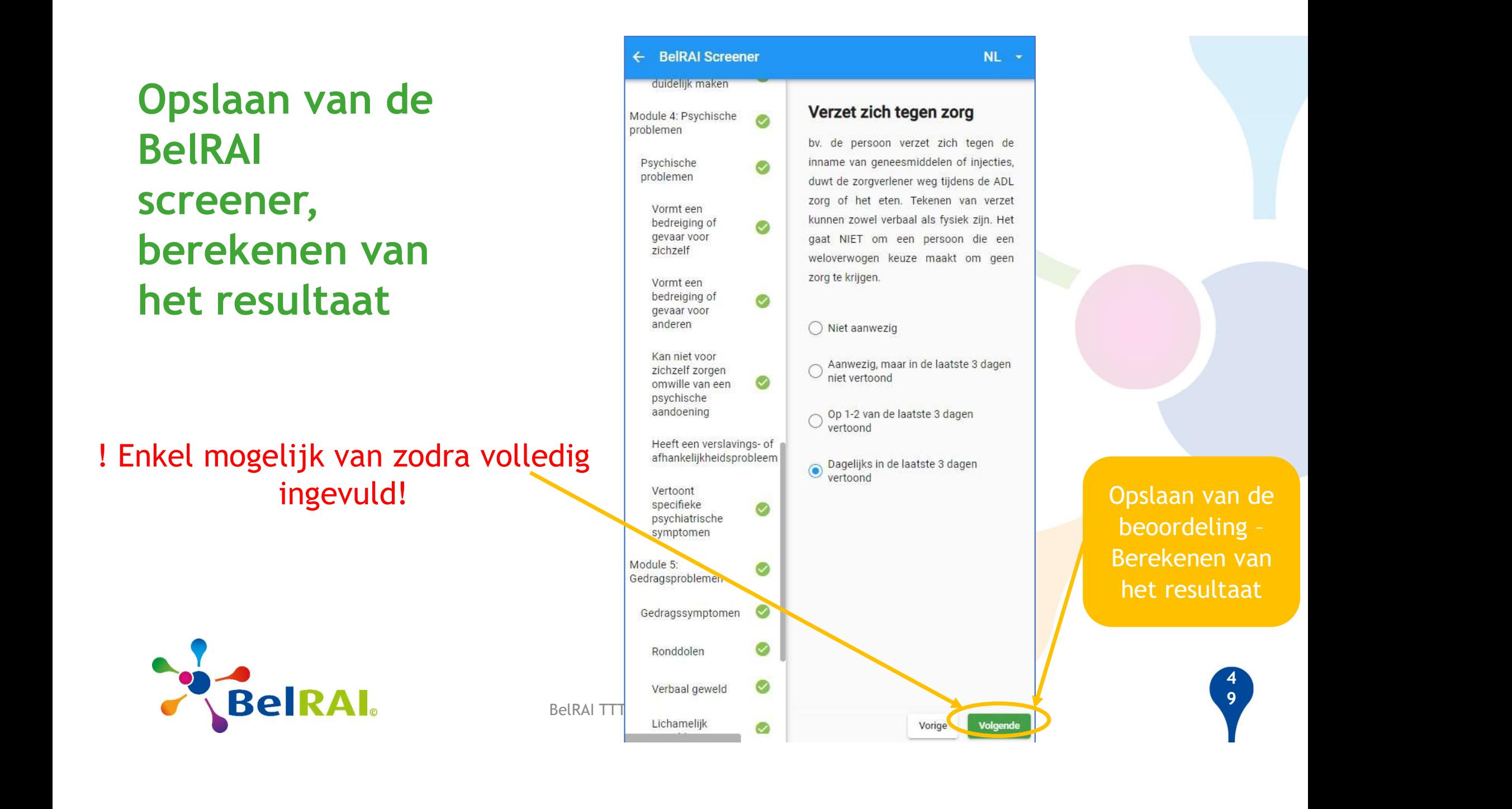

## Bekijken van het resultaat op uw mobile device: tablet

! Resultaat maar éénmalig zichtbaar op uw toestel !

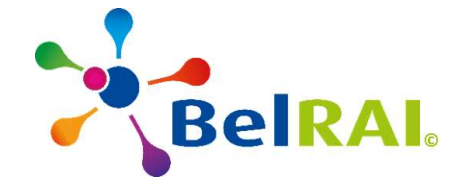

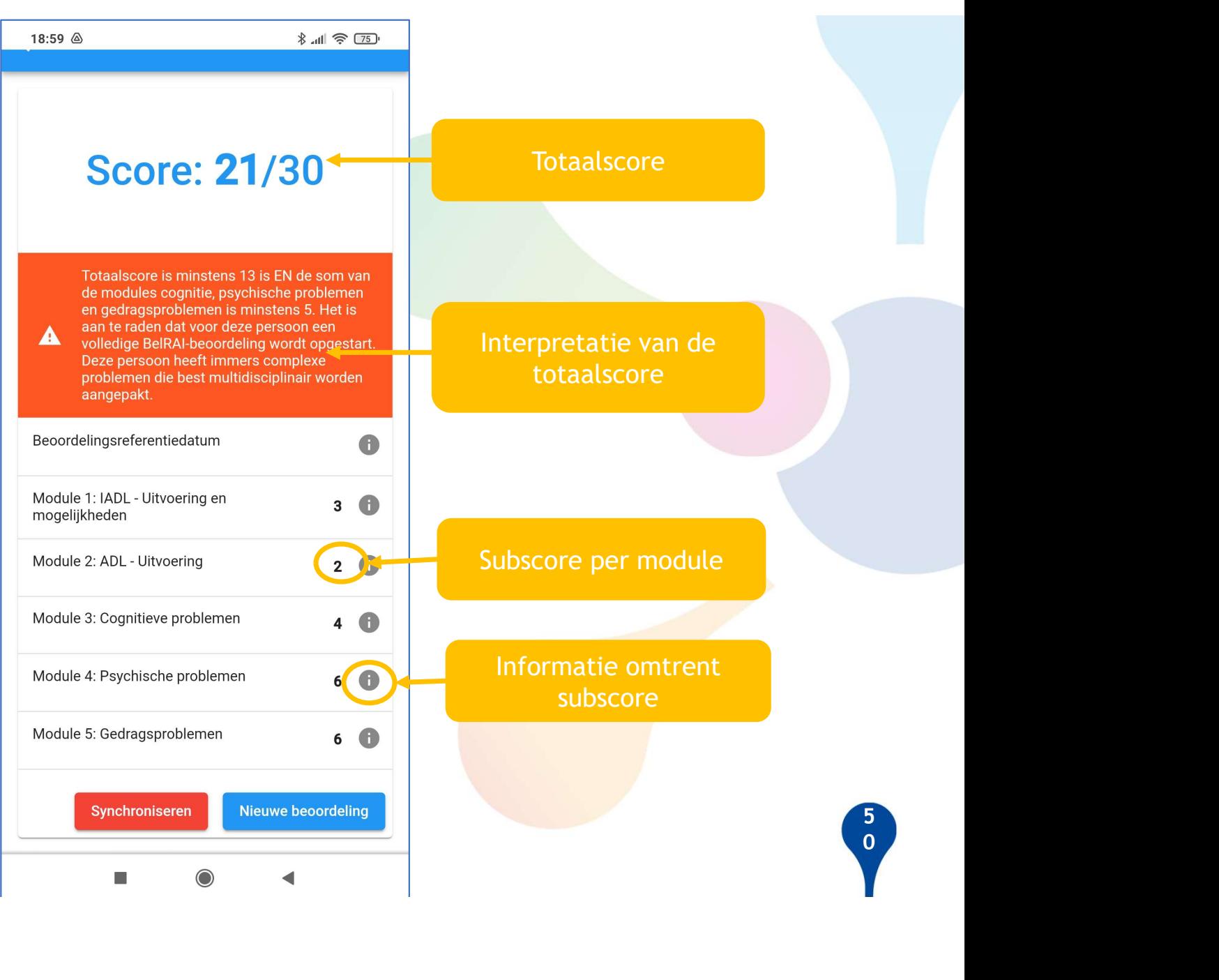

# Stappenplan gebruik BelRAI screener mobile browser

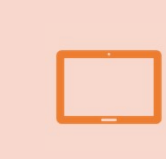

plan gebruik BelRAI screener mobile browser<br>Zet BelRAI screener mobile browser op het<br>beginscherm van uw smartphone / tablet beginscherm van uw smartphone / tablet

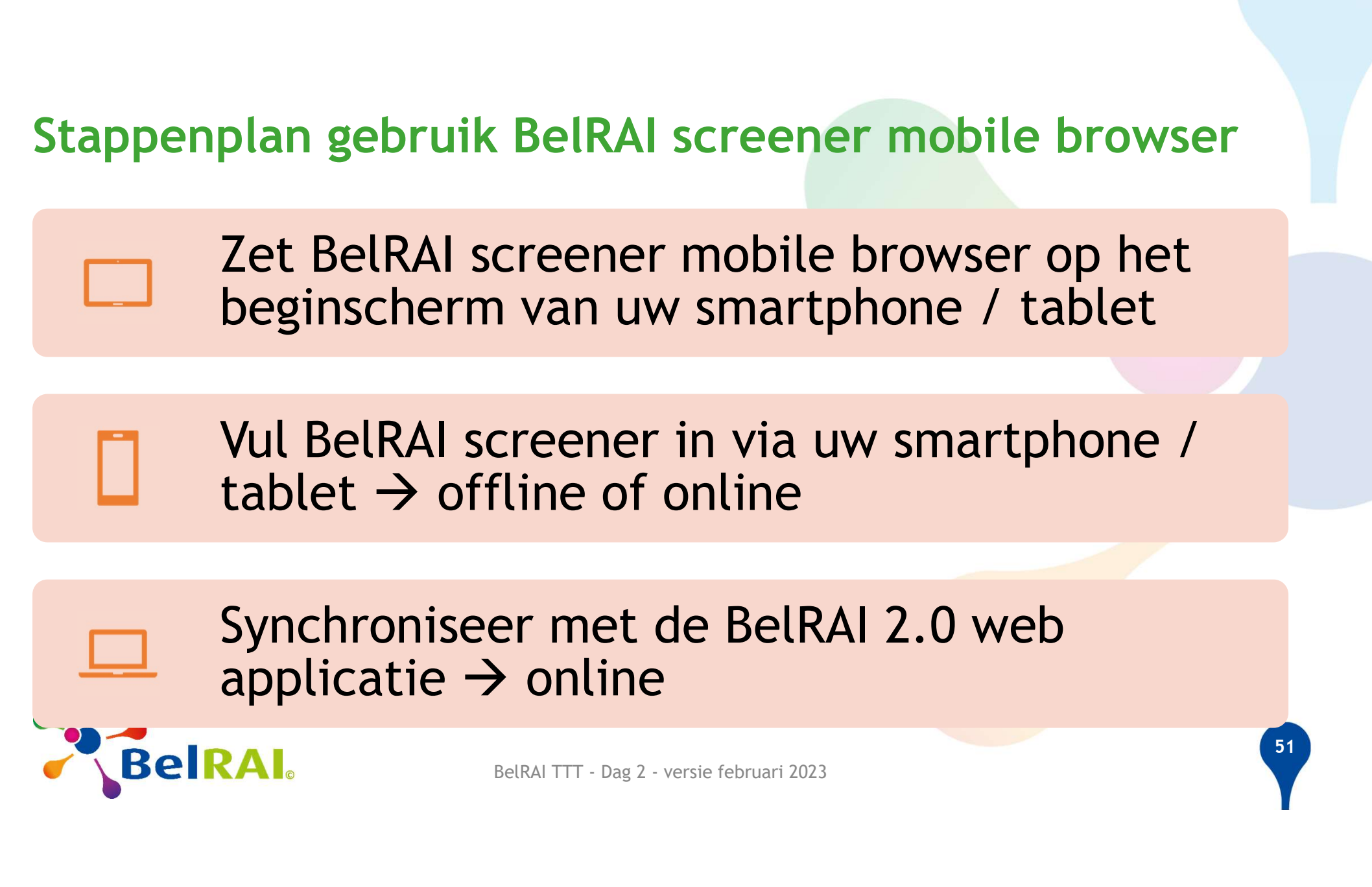

## Synchroniseer met de BelRAI 2.0 web applicatie  $\rightarrow$  online

## Open BelRAI screener mobile browser

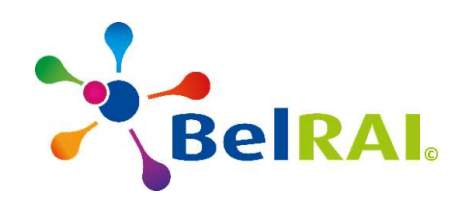

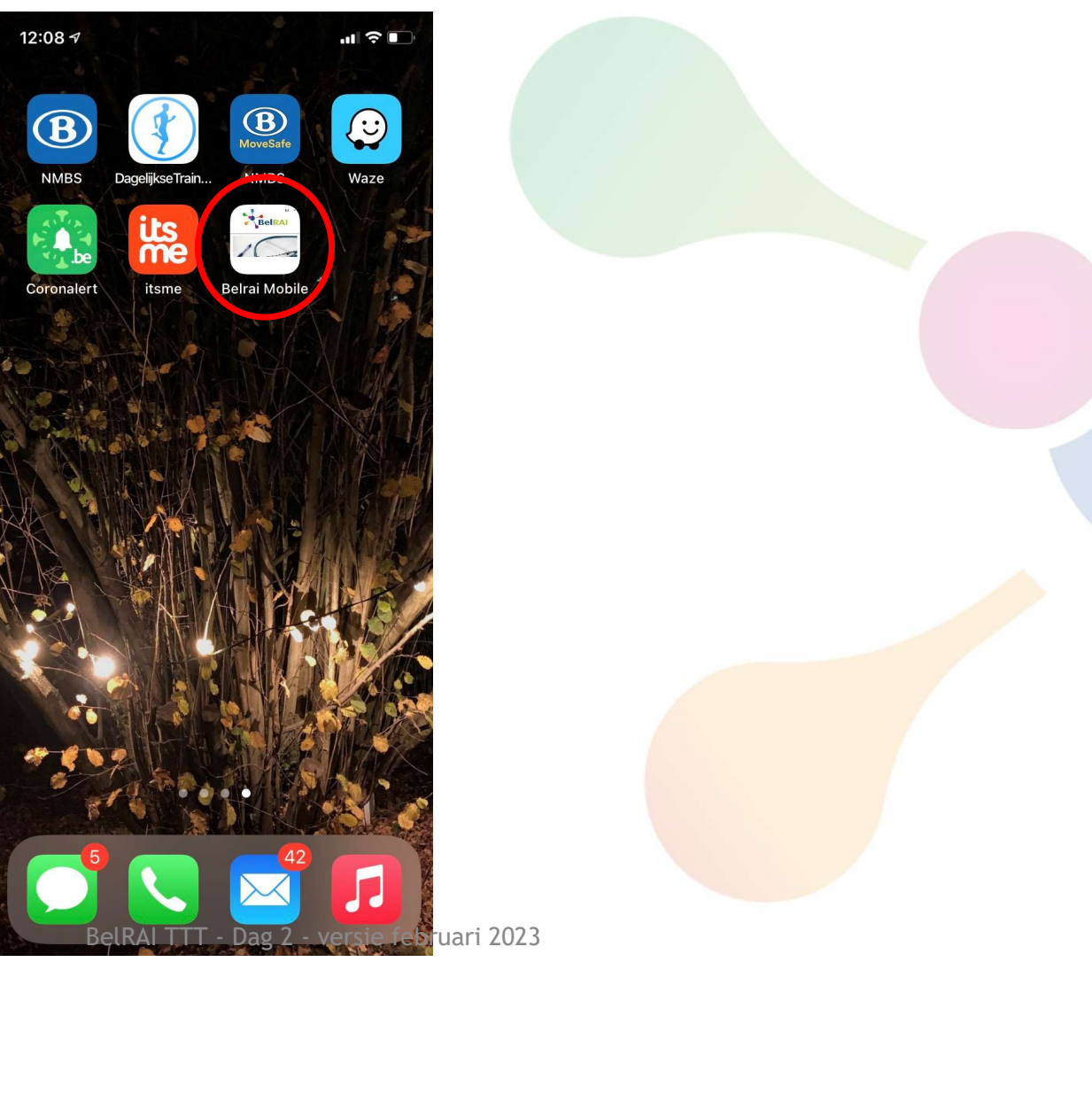

5 2 /

### BelRAI screener mobile browser startpagina

!!Synchroniseren binnen de 14 dagen!!

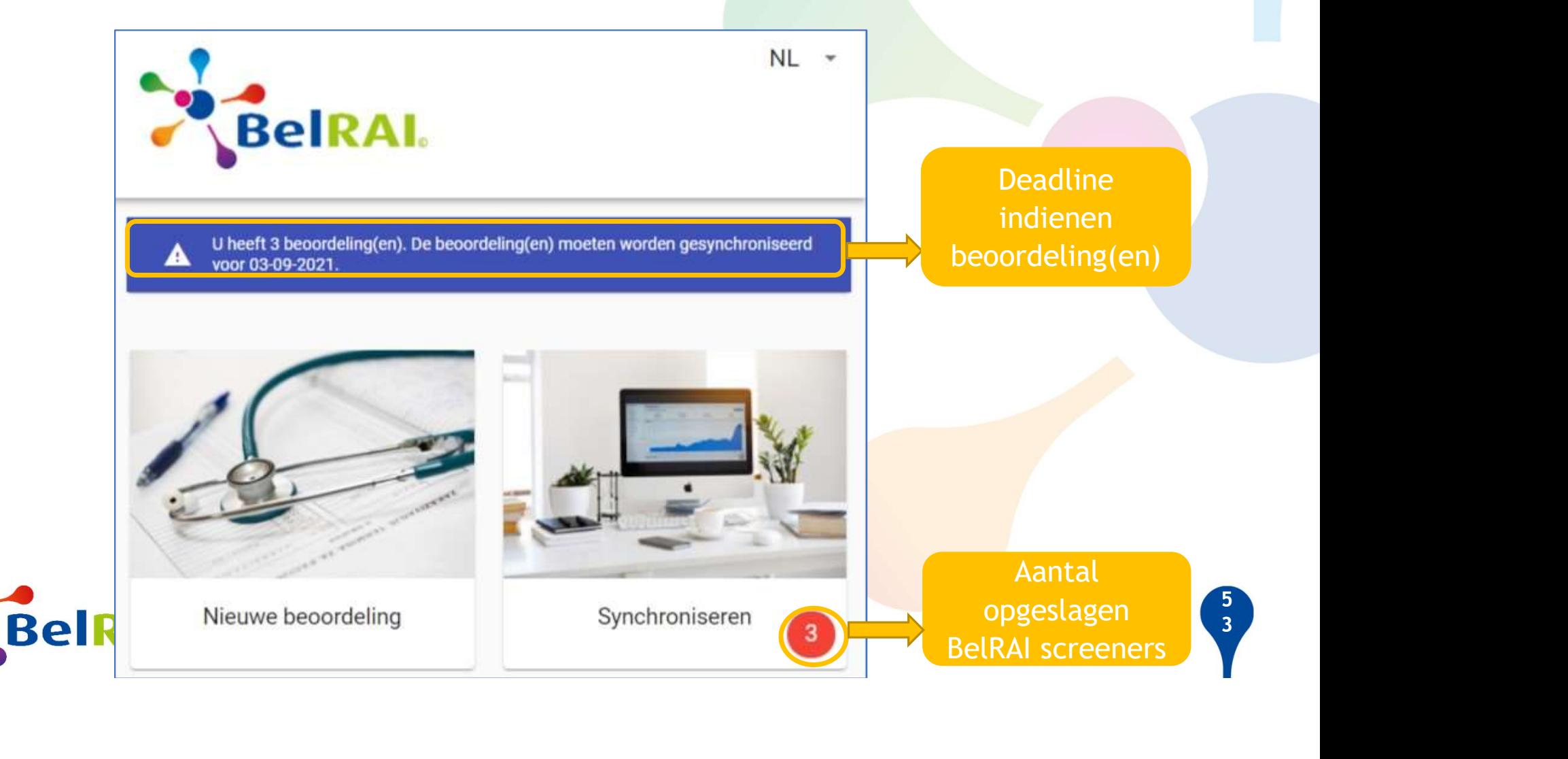

## Inloggen: identificatie en authentificatie

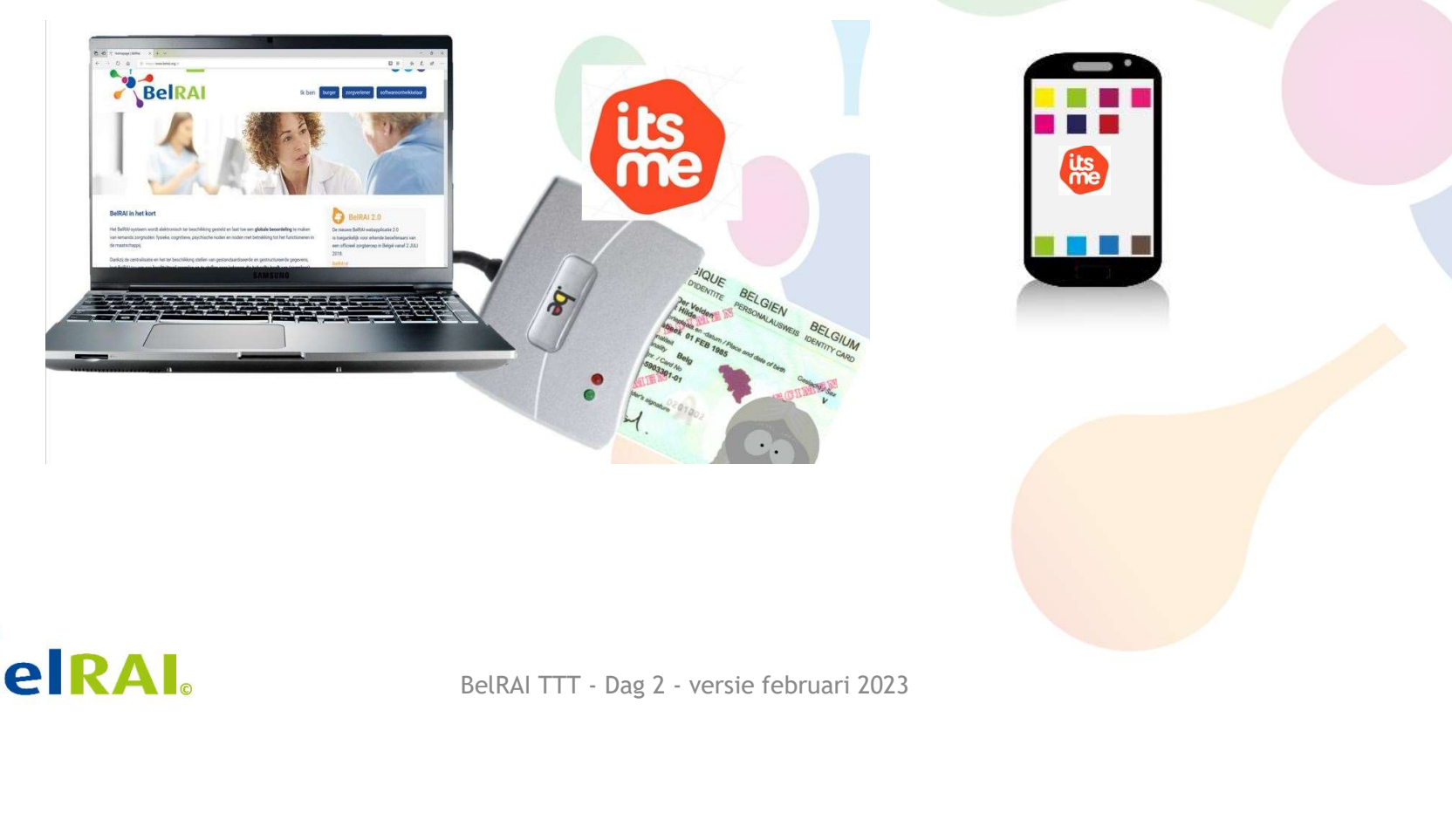

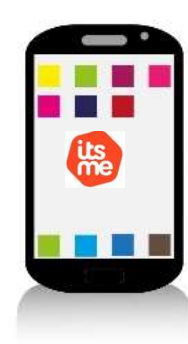

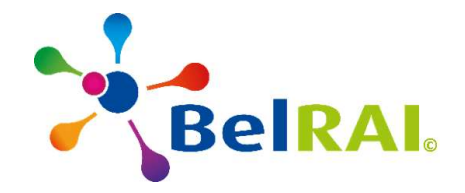

5 4

## Synchroniseren

Overzicht van BelRAI apparaat

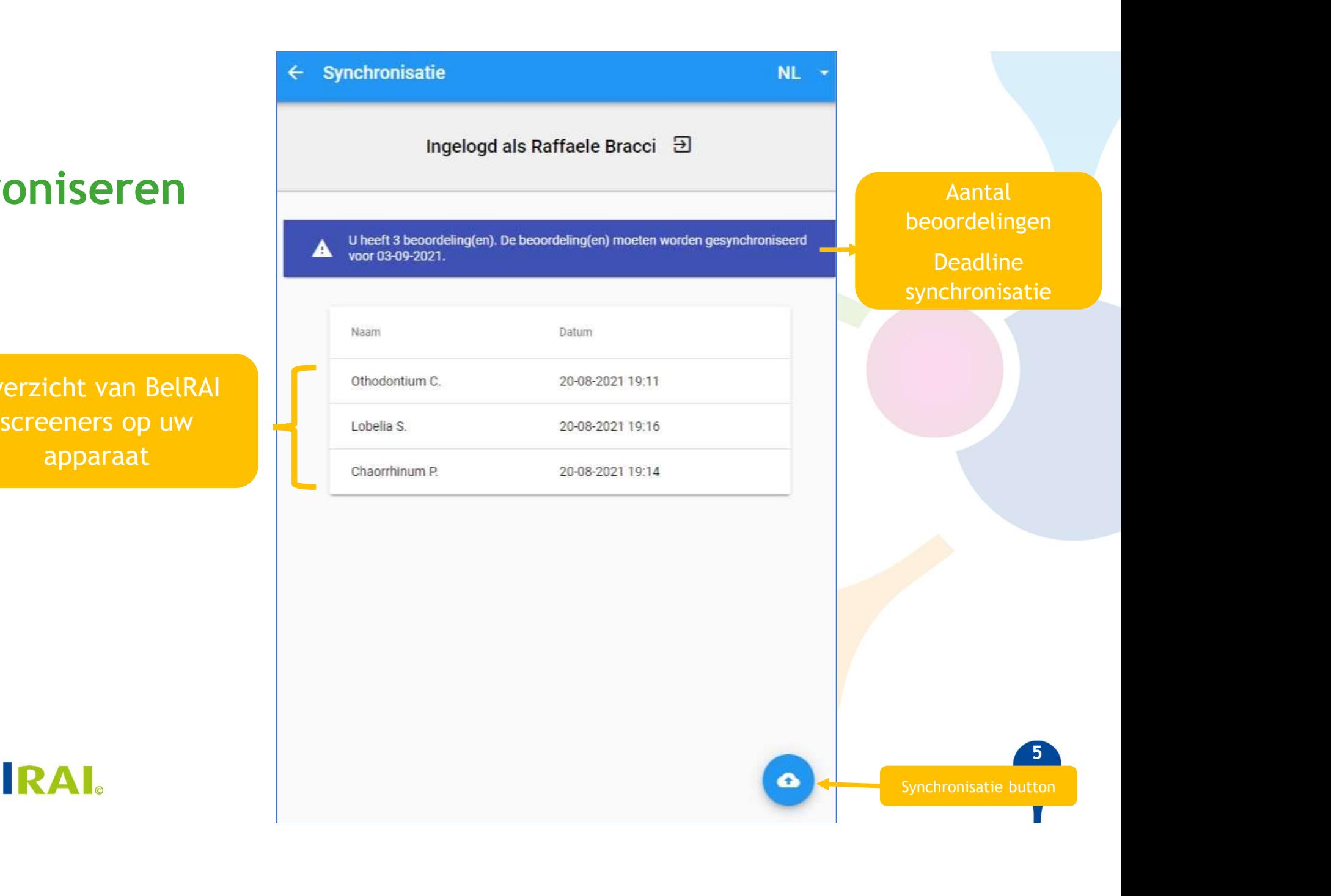

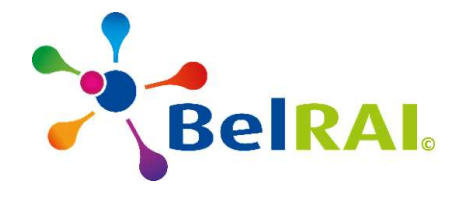

5 55 Jan 2005

П

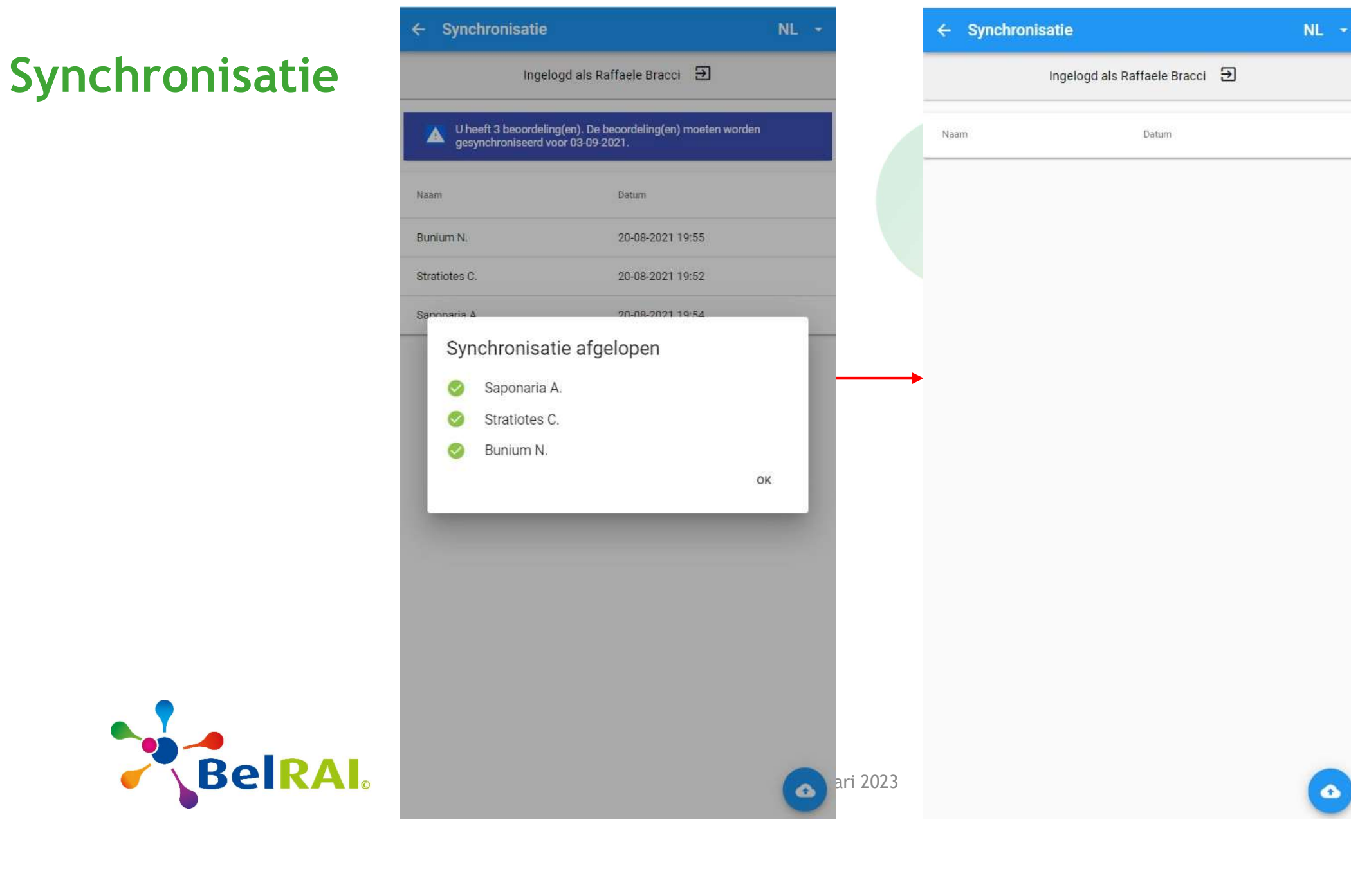

55 55 55 55 55 55 **6. Provident**